株式会社 タテムラ システムサービス課 福 生 市 牛 浜 1 0 4

### Windows版 法定調書電子申請、源泉電子申請、給与支払報告書電子申告 プログラムの送付について

拝啓 時下ますますご清栄のこととお慶び申し上げます。平素は格別のお取引を賜り誠にあり がとうございます。

Win電子申請、申告対応の各プログラムが完成しましたのでお届けいたします。

<国 税> 法定電子申請プログラム、源泉電子申請プログラム

今回の更新はe-Taxソフト令和4年1月4日のバージョンアップ対応版です。 ※1月4日以降、e-Taxソフトを必ず一度開いて更新を行ってください。

<地方税> 給与支払報告書電子申告プログラム

更新内容、更新方法につきましては同封の資料をご覧頂きますようお願い申し上げます。 今後とも倍旧のお引き立ての程、宜しくお願い申し上げます。

#### 敬具

送付資料目次 

※ご注文又は改正保守のご契約にもとづき、以下の内容を同封しております。

送付プログラム ※台数分のCD-Rを同封しています。

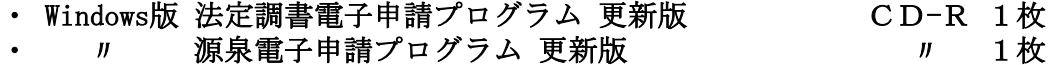

• 〃 給与支払報告書電子申告プログラム 更新版 / 1枚

#### 取扱説明書

https://www.ss.tatemura.com/ より確認できます。

※ご注文を頂いたお客様(有料)へはご注文冊数を同封しております。

#### 案内資料

- ・ 同封物の解説及びバージョン一覧 ・・・・・・・・・・・・・・・・1
- Windows10/8 Windows版プログラムインストール方法 •••••••••••2~4
- ・ 法定電子・源泉電子・給与支払報告書電子申告プログラム 更新内容 ・5

送付内容のお問い合わせ先 -送付内容に関するお問い合わせにつきましては、サービス課までご連絡くださいます ようお願いします。 尚、保守にご加入のお客様はフリーダイヤルをご利用ください。 TEL  $042-553-5311$  (AM10:00-12:00 PM1:00~3:30) FAX 042-553-9901

以上

# 同封物の解説 22.01

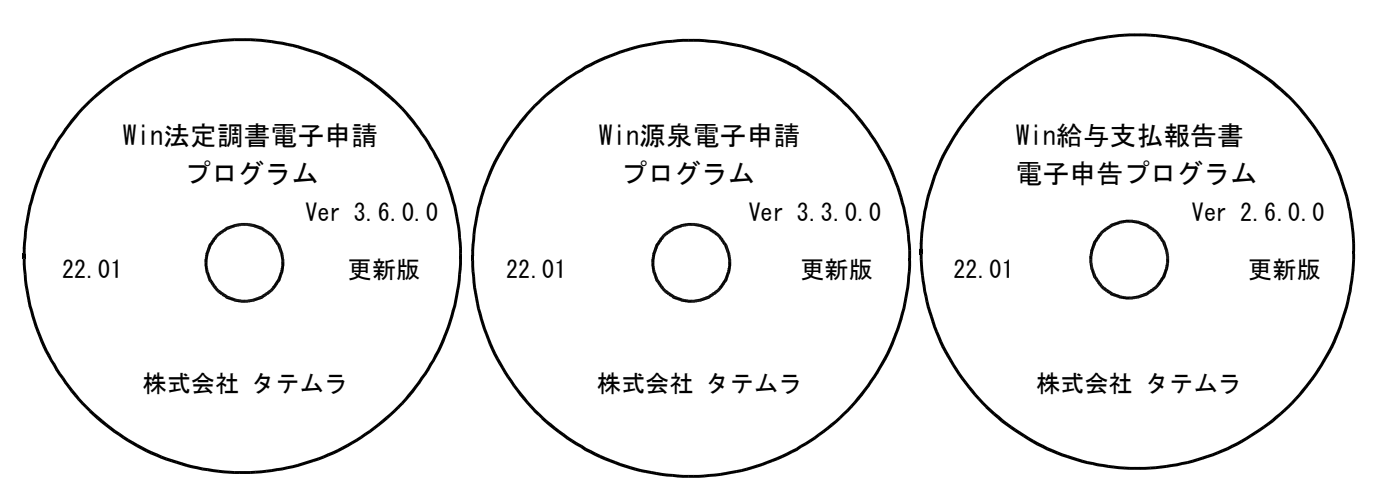

※Windows用CD-Rは機械1台に対して1枚必要です。

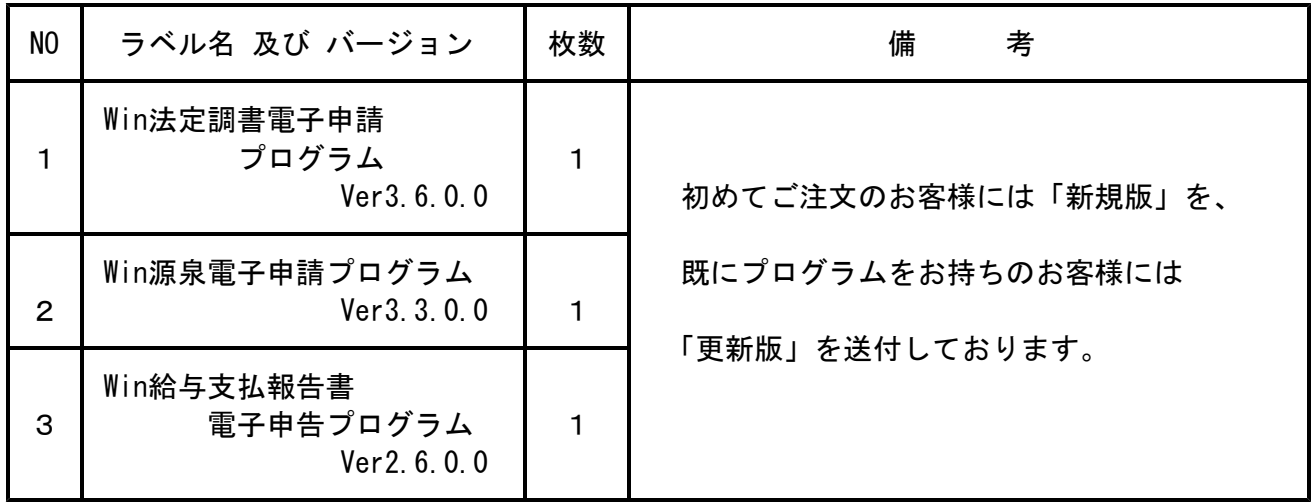

※各プログラムがコンピュータにインストールされていない場合は『新規版』が必要です。

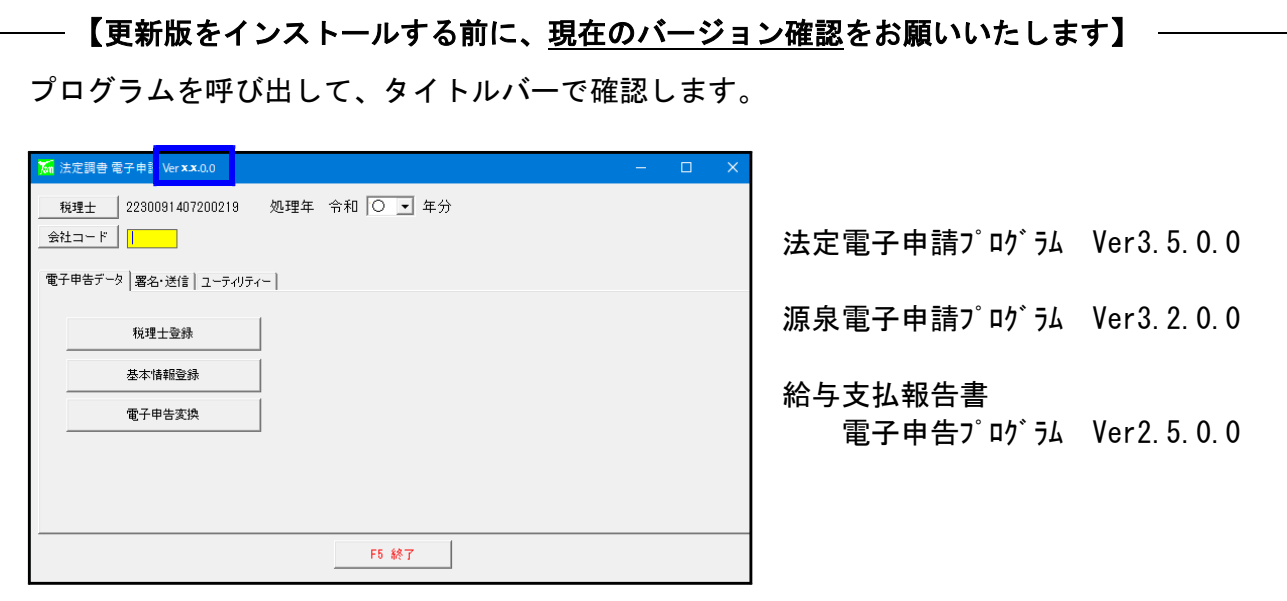

転送前の確認事項

●インストールを行う際は、全てのプログラムを終了してください。終了せずにインストール を行うとプログラムが正常に動作しないことがあります。(データ破損の可能性もあります)

#### インストール方法

- 1. 今回送付した法定調書電子申請、源泉電子申請、給与支払報告書電子申告プログラム更新版 CD-Rを用意して、ドライブにセットします。
- 2. PCをダブルクリック→DVD RWドライブをダブルクリックします。

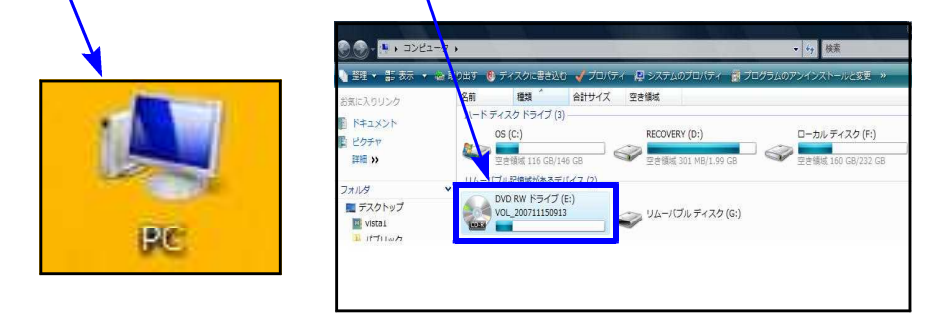

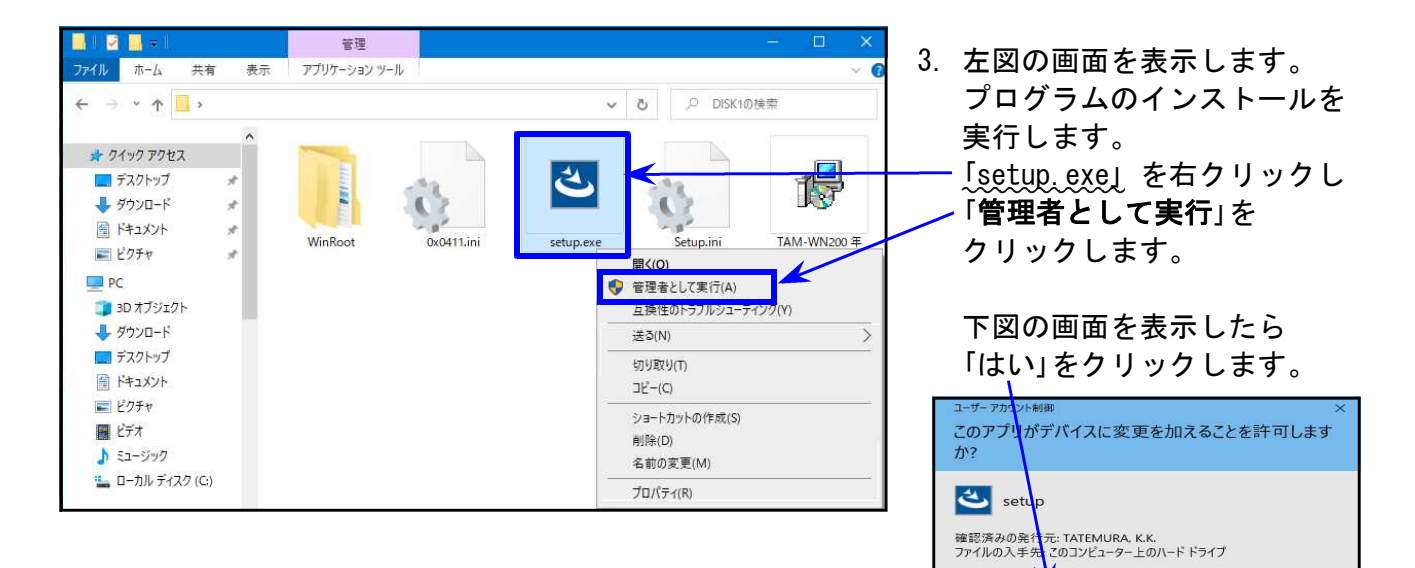

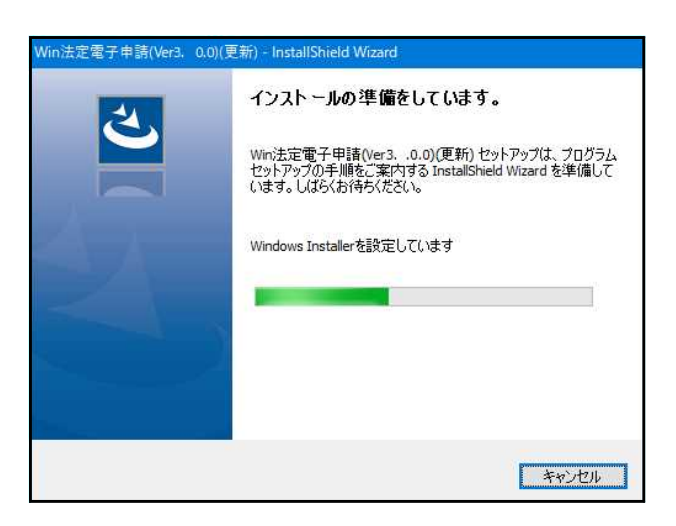

4. 左図の画面を表示します。

詳細を表示

はい

そのまま5.の画面が出るまでお待ちください。

いいえ

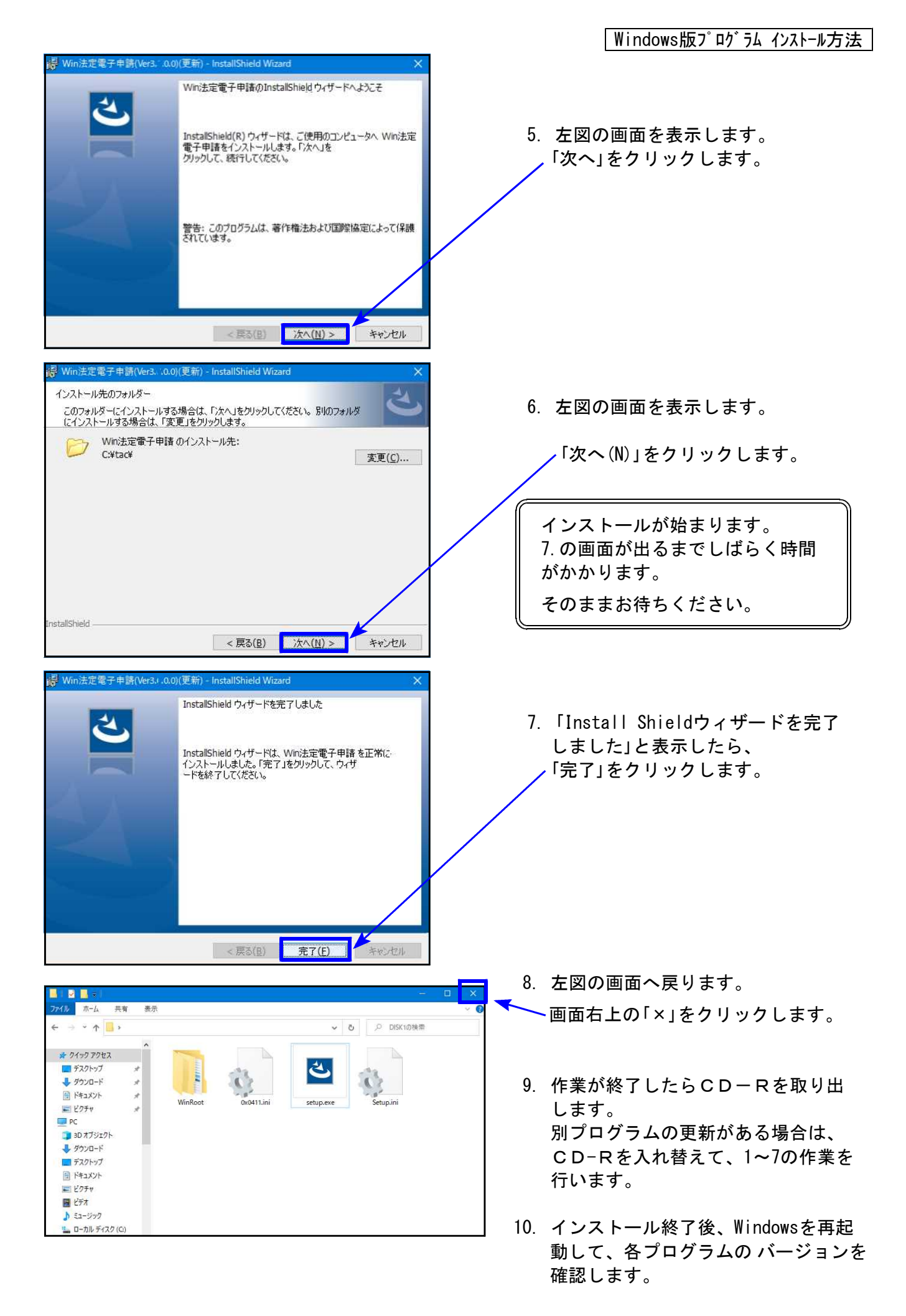

Windows版プログラム インストール方法

### 転送後の各プログラムのバージョン確認

インストール終了後、Windowsを再起動してプログラムのバージョンを確認します。

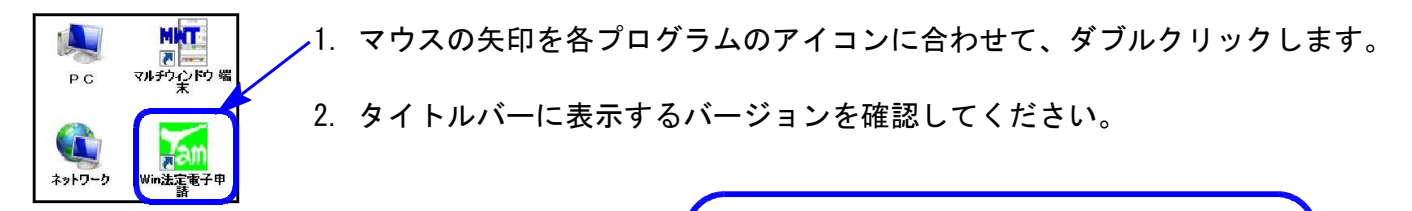

\*転送後の各プログラムバージョン\*

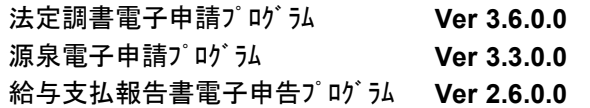

以上で更新作業は終了です。

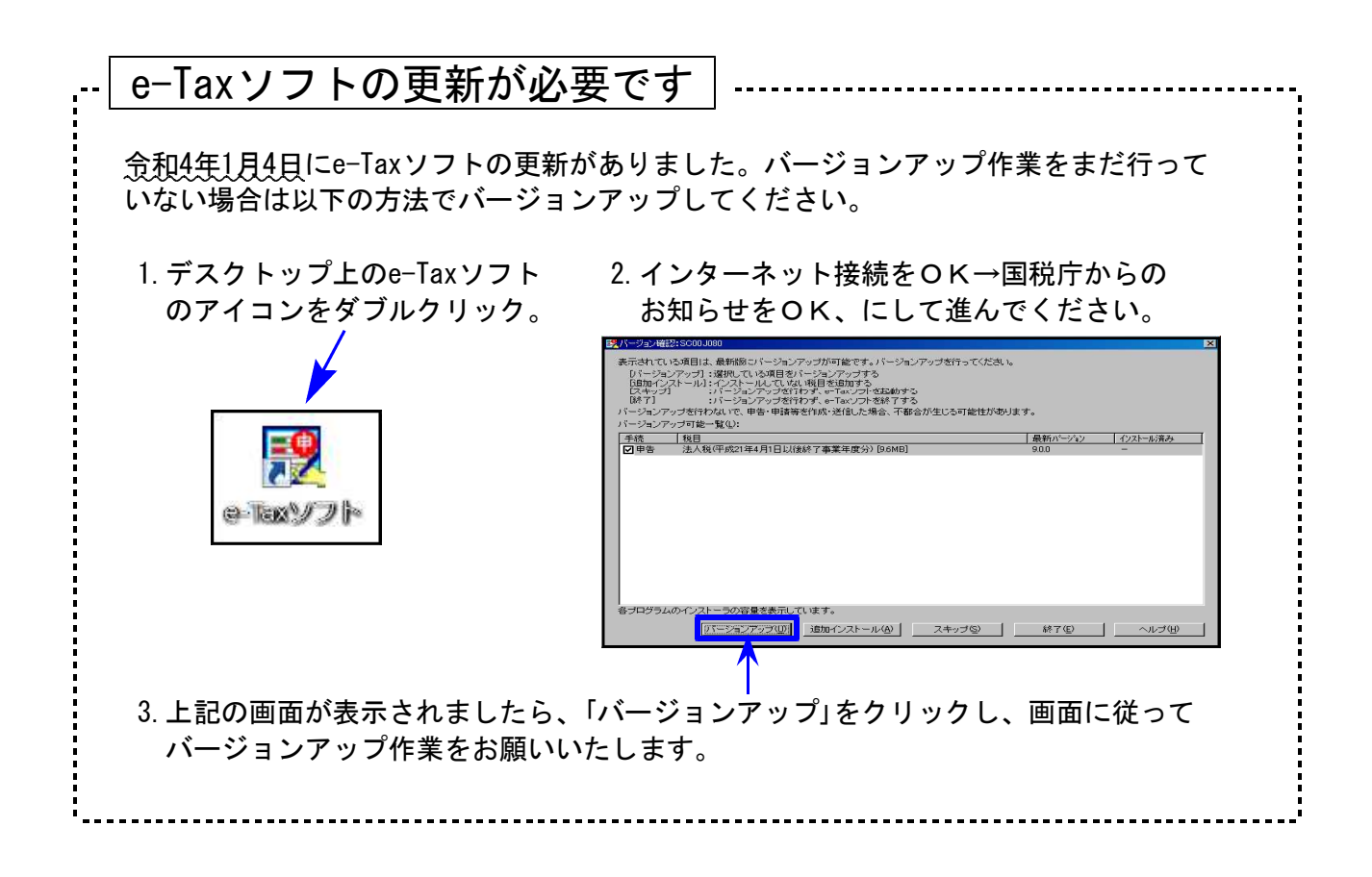

## 法定電子申請プログラム 更新内容 (国電) 2000年 - 22.01

- 令和4年1月4日のe-Tax更新に対応しました。 今回の法定電子申請プログラム更新、及び令和4年1月4日以降e-Taxの更新作業も行った うえで変換・送信を行ってください。
- 給与所得の源泉徴収票等の法定調書合計表/配当、剰余金の分配、金銭の分配及び 基金利息の支払調書合計表

プレビュー画像「印」の削除に対応しました。

## 源泉電子申請プログラム 更新内容 (国電) 2000年 - 22.01

**● 令和4年1月4日のe-Tax更新に対応しました。** 今回の源泉電子申請プログラム更新、及び令和4年1月4日以降e-Taxの更新作業も行った うえで変換・送信を行ってください。

### 給与支払報告書電子申告プログラム 更新内容 (地電) 22.01

**● 送信モジュール等、eLTAXの更新に対応しました。**